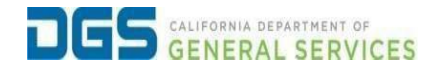

## **External Users – How to Create a New Pathways Account**

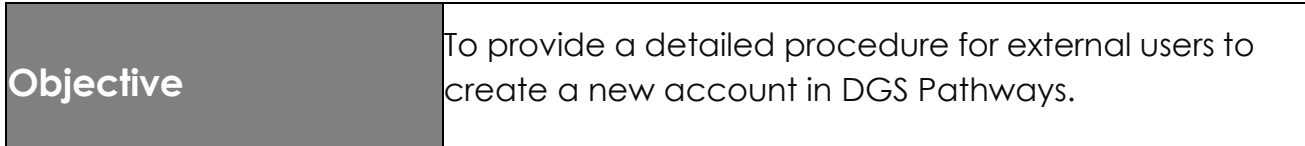

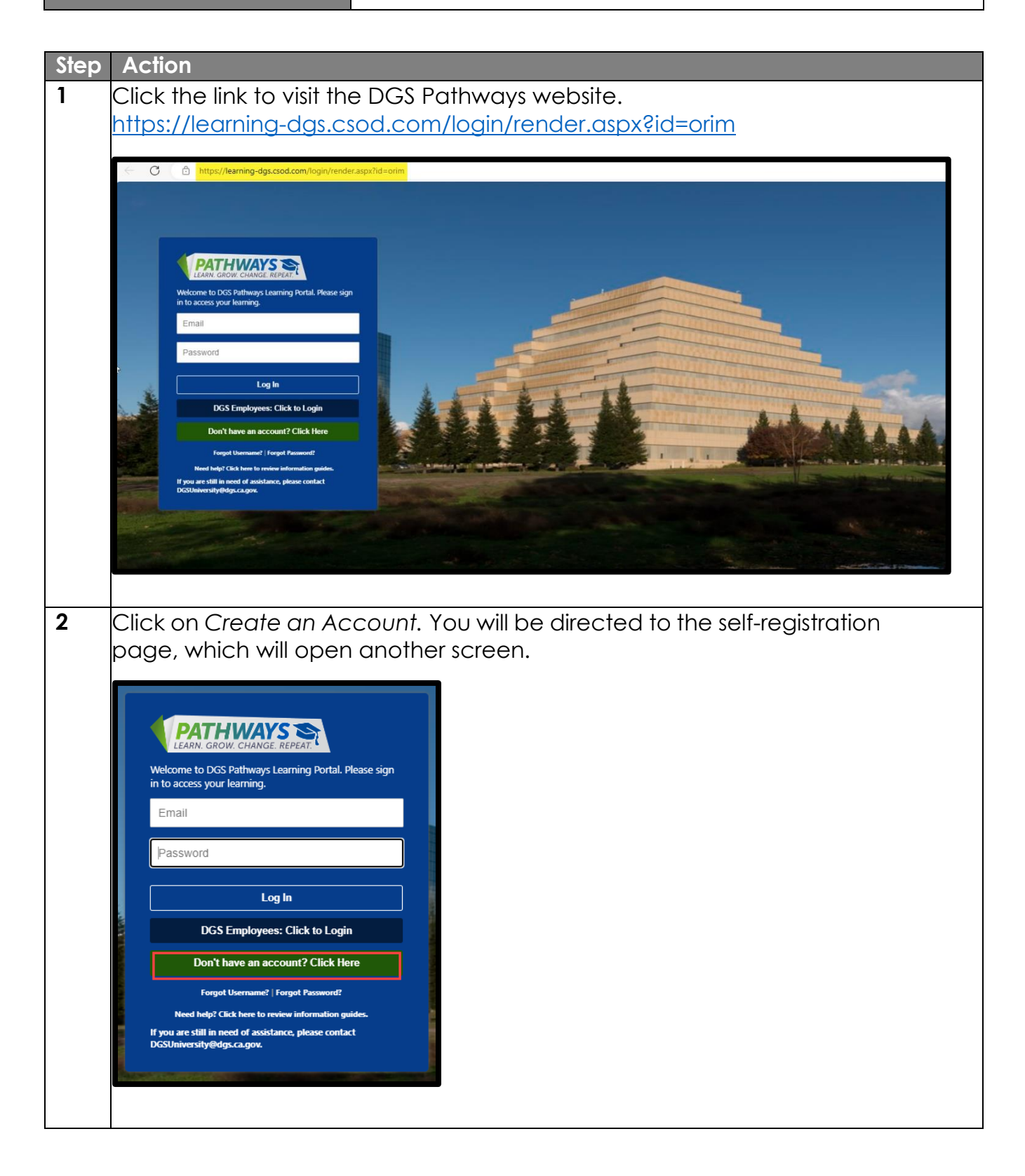

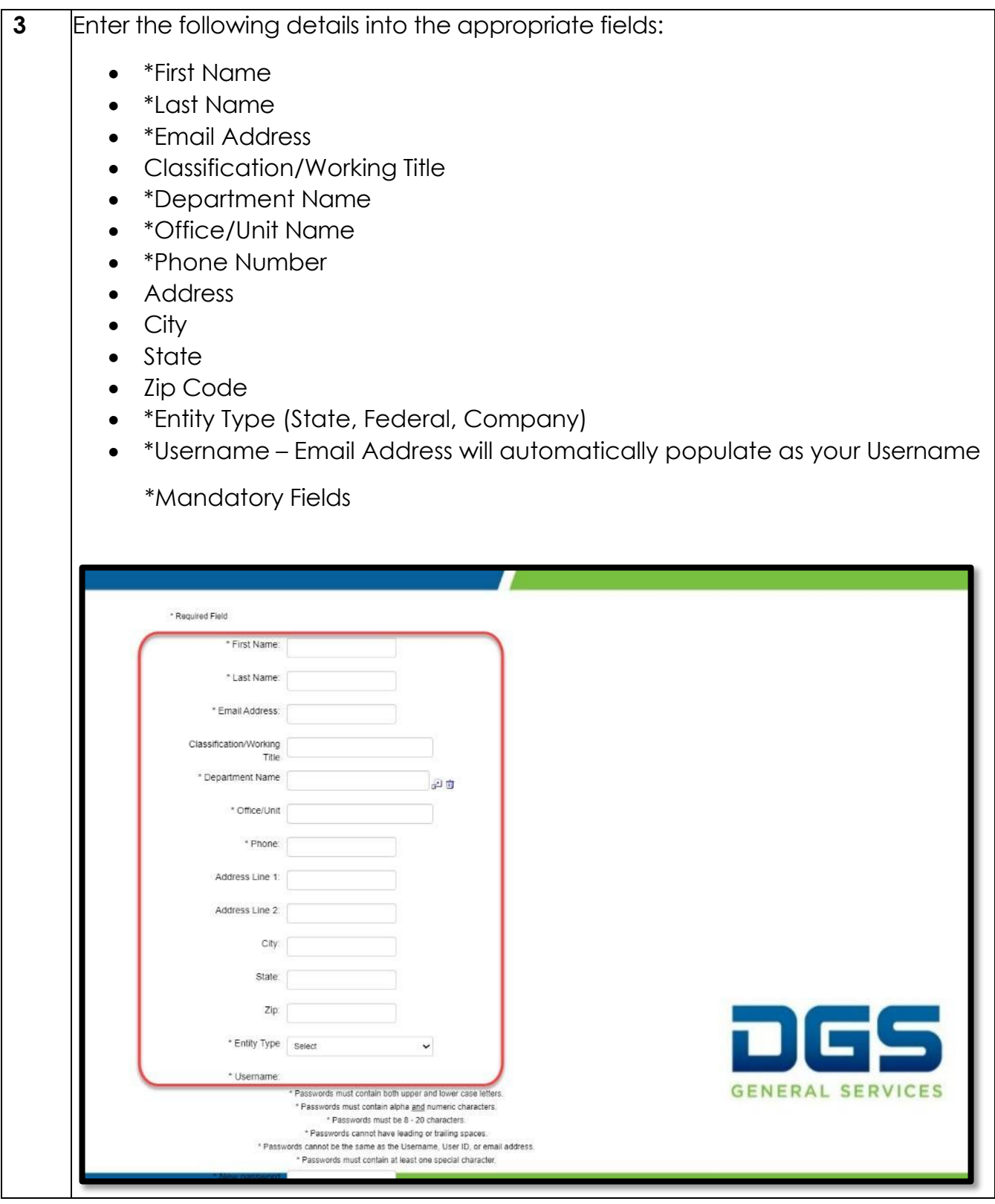

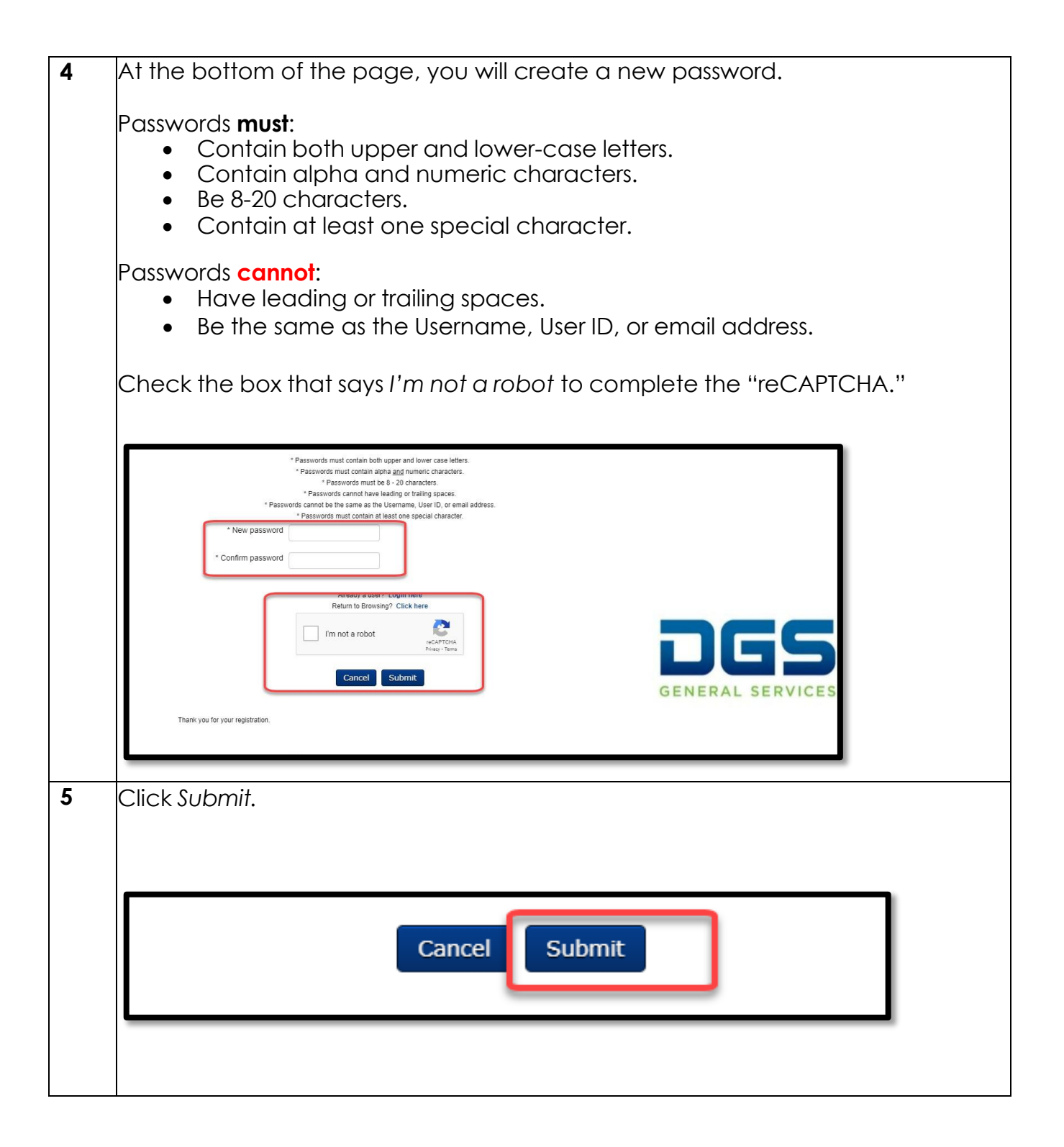

**6** You will receive a verification email from [noreplyPathways@dgs.ca.gov](mailto:noreplyPathways@dgs.ca.gov) to complete your registration by verifying your email address. Click the link to provided in the email to verify.  $\hbox{\tt Q}$ Search mail 話  $\odot$ . . . 1 of 1,602  $\leftarrow$ ◎ ◎  $\bullet$  $D =$ DGS Pathways LMS User Registration D Inter \* noreplyPathways@dgs.ca.gov 1:34 PM (10 minutes ago) \$  $\pm$ to me -Dear ORIM Test, To complete your registration, please click on the link to verify your email address. https://learning-dgs.csod.com/selfreq/SelfRegActivation.aspx?&token=e61681b1-13a7-4127-adc4-56e38e9d706f&corp=learning-dgs&uid=15374 Thank you, The Pathways Team <br />
Reply <br />  $\Rightarrow$  Forward **7** Once you have verified your email address, click on the *Login* button which will direct you to the login page. Your email has been confirmed. Loa In

![](_page_4_Picture_0.jpeg)